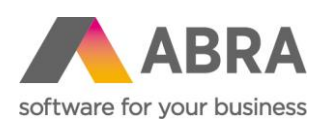

ABRA Software a.s. Jeremiášova 1422/7b 155 00 Praha 13

IČ 25097563 DIČ: CZ25097563 Zaps. v OR u Městského soudu v Praze, odd. B, vložka 4475

# PŘECHOD NA OAUTH 2.0 AUTHENTIZACI

17. srpna 2022

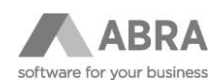

## OBSAH

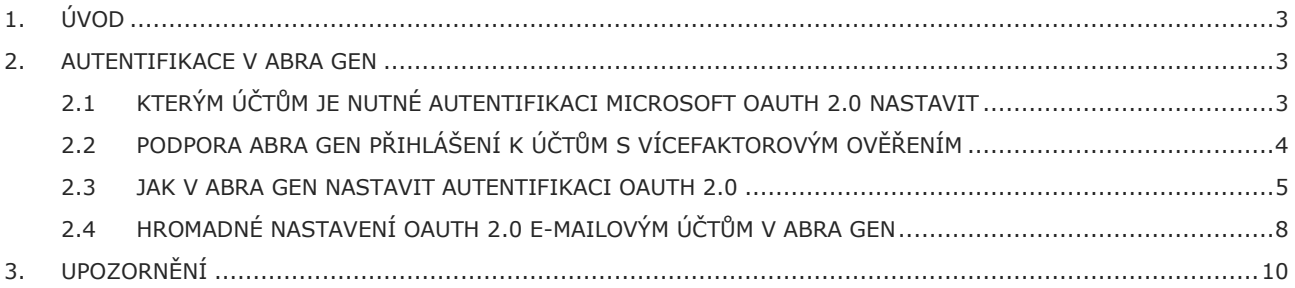

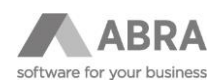

# <span id="page-2-0"></span>1. ÚVOD

Dle posledních oficiálních vyjádření společnosti Microsoft bude zahájeno ukončení podpory základní autentifikace prostřednictvím jména a hesla od **1.10.2022**. Ukončení základní autentizace se zatím **bude týkat pouze protokolu POP3**, který slouží pro příjem zpráv. V protokolu SMTP, který slouží pro odeslání zpráv bude podpora základní autentifikace prozatím i nadále zachována.

Konkrétní harmonogram a ukončení podpory u jednotlivých e-mailových účtů, resp. domén však není znám. Vzhledem k tomu, že moderní typ autentizace je dostupný u již existujících účtů, doporučujeme na něj přejít co nejdříve.

V ABRA Gen je od verze **22.1.9** proto implementována podpora také typu autentizace **OAuth 2.0**.

## <span id="page-2-1"></span>2. AUTENTIFIKACE V ABRA GEN

V ABRA Gen se týká agend **E-mailové účty** a **Účty odchozího serveru SMTP***.* V nich je nyní možné u jednotlivých e-mailových účtů zvolit **Typ autentifikace**. V obou agendách jsou na výběr dvě možnosti. První možností typu autentifikace je *Jméno a heslo*, odpovídajícímu dosavadnímu způsobu přihlášení k e-mailovému účtu prostřednictvím *Přihlašovacího jména* a *Hesla*.

Druhou možností typu autentifikace je **Microsoft OAuth 2.0**, která nově provádí přihlášení k e-mailovému účtu prostřednictvím autorizace. V případě, že autorizace proběhne úspěšně, dojde k získání přístupových tokenů, které jsou pak dále využívány při přihlášení k e-mailovému účtu, aniž by k němu ABRA Gen znala heslo.

## <span id="page-2-2"></span>2.1 KTERÝM ÚČTŮM JE NUTNÉ AUTENTIFIKACI MICROSOFT OAUTH 2.0 NASTAVIT

Jedná se o účty, jejichž provozovatelem je služba **Office365 od společnosti Microsoft.** Konkrétně se jedná o **E-mailové účty**, u kterých je nastavena v položce: **Příchozí server (POP3)** hodnota **outlook.office365.com nebo pop-mail.outlook.com.**

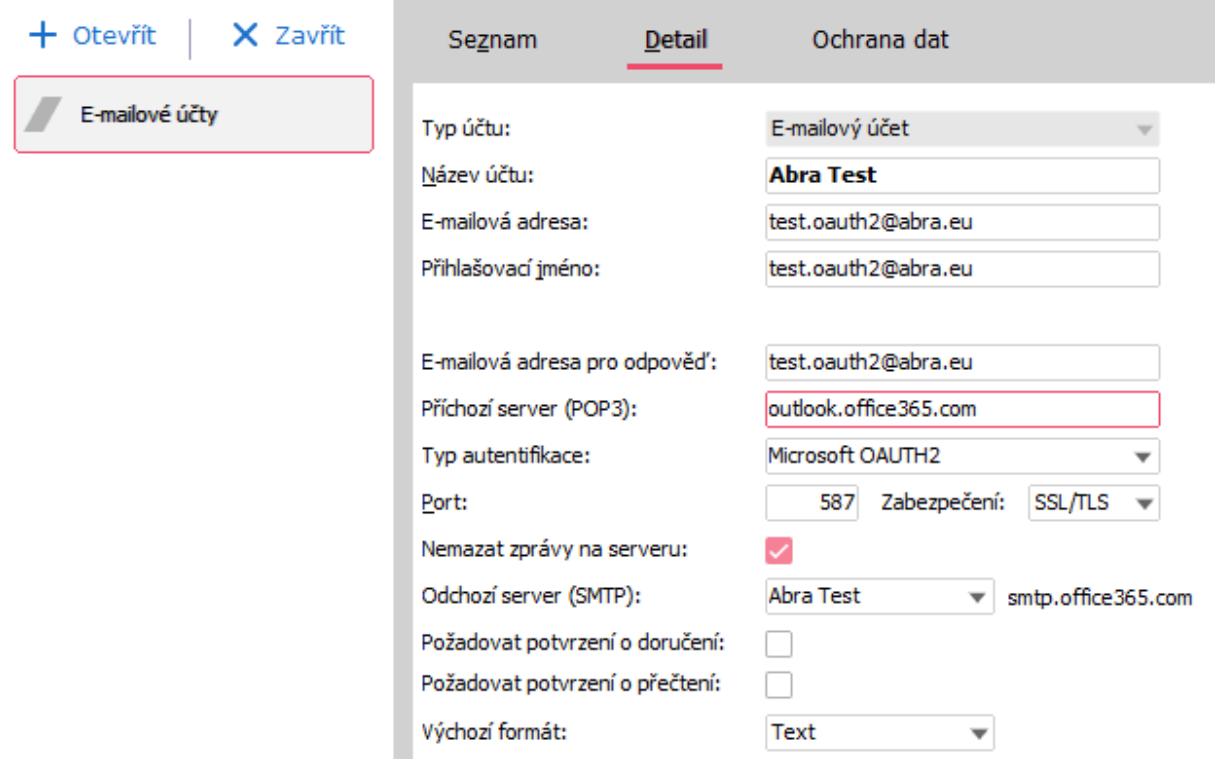

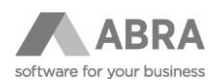

Dále o **Účty odchozího serveru SMTP***,* u kterých je nastavena v položce **SMTP server** hodnota **smtp.office365.com** nebo **smtp-mail.outlook.com***.*

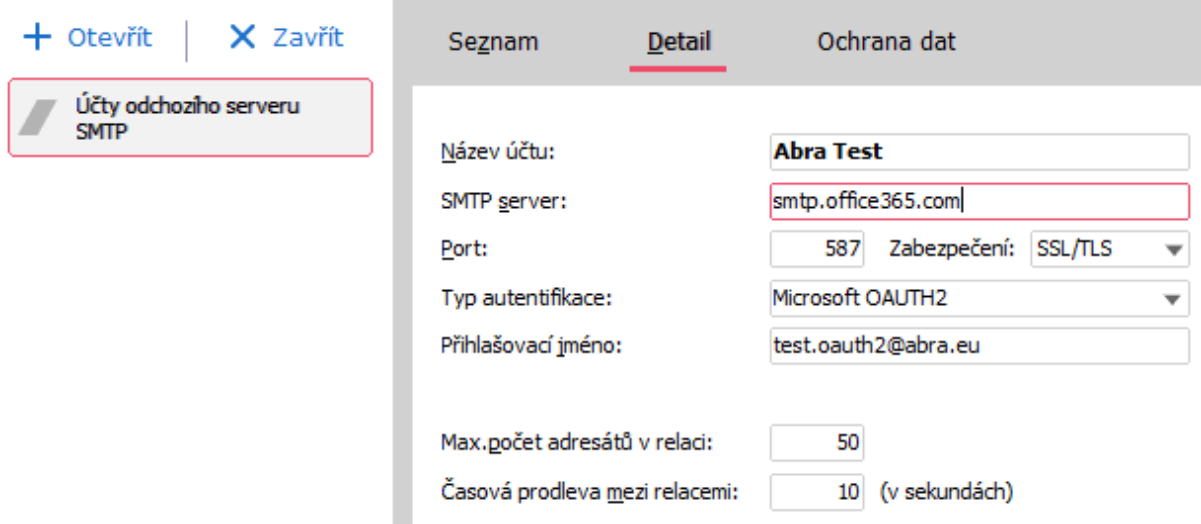

#### **POZNÁMKA**

Na obrázku je Port číslo 587. Toto je pouze příklad. Číslo portu je potřeba použít takové, které vám dodá provozovatel vašich e-mailových služeb.

Ostatních emailových účtů, jejichž provozovatelem je jiná služba než **Office365** od společnosti Microsoft *se* aktuálně přechod způsob autentifikace OAuth 2.0 buď netýká, resp. není pro ně v ABRA Gen aktuálně přidána podpora.

### <span id="page-3-0"></span>2.2 PODPORA ABRA GEN PŘIHLÁŠENÍ K ÚČTŮM S VÍCEFAKTOROVÝM OVĚŘENÍM

ABRA Gen podporuje i přihlášení k účtům, které mají nastaveno vícefaktorové ověřování. Pokud má Váš účet nastaveno vícefaktorové ověřování, pak jste v průběhu autorizace vyzváni k výběru metody, kterou chcete pro vícefaktorové ověření použít.

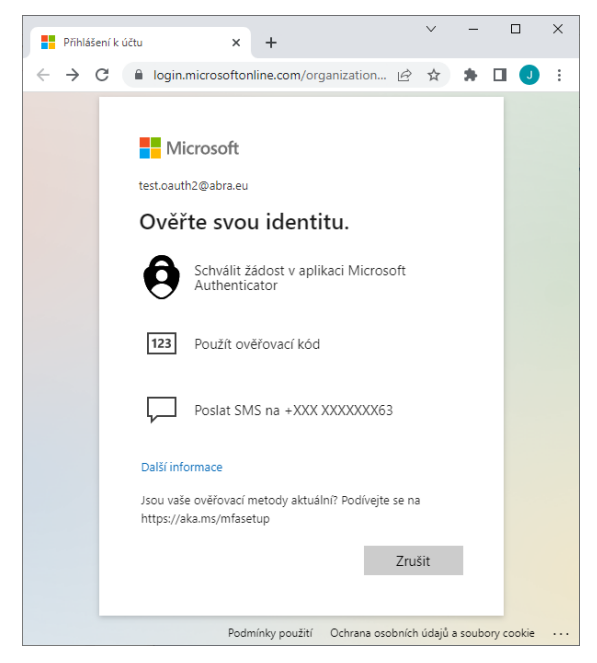

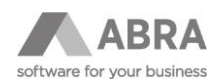

 $\Box$  $\times$  $\ddot{\phantom{0}}$  $\blacksquare$  My Sign-Ins | Security Info | Micr $\times$   $+$  $\leftarrow$   $\rightarrow$   $\mathbf{C}$   $\bullet$  mysignins.microsoft.com/security-info 图 旧 ☆  $\hat{\mathbf{r}}$  $\Box$  $\cdot$ : m Moje přihlášení  $\vee$ Å Bezpečnostní údaje Q Přehled Toto jsou metody, které používáte pro přihlášení k účtu nebo resetování hesla. 8 Bezpečnostní údaje Výchozí metoda přihlašování: Telefon – SMS na +420 777777777 Změnit **B** Organizace + Přidat metodu přihlašování 口 Zařízení  $\mathbb{Q}$  Telefon +420 777777777 7<sub>měnit</sub> Odstranit A Soukromí [...] Heslo aplikace Počáteční heslo aplikace22222222222222 Odstranit ® Microsoft Authenticator Mi MIX 2 Odstranit Ztratili jste zařízení? Odhlásit všude

Možnosti vícefaktorového ověření závisí na nastavení ve vašem účtu, a to konkrétně v sekci *Bezpečnostní údaje*.

Po výběru metody je třeba příslušným způsobem provést ověření. Jak a kdy provést autorizaci, se dozvíte v následující kapitole.

#### <span id="page-4-0"></span>2.3 JAK V ABRA GEN NASTAVIT AUTENTIFIKACI OAUTH 2.0

Otevřete si jednu z agend **E-mailové účty** nebo **Účty odchozího serveru SMTP**, vyhledejte účet u kterého chcete nastavit typ autentifikace na **Microsoft OAuth 2.0** a stiskněte tlačítko **Opravit***.*

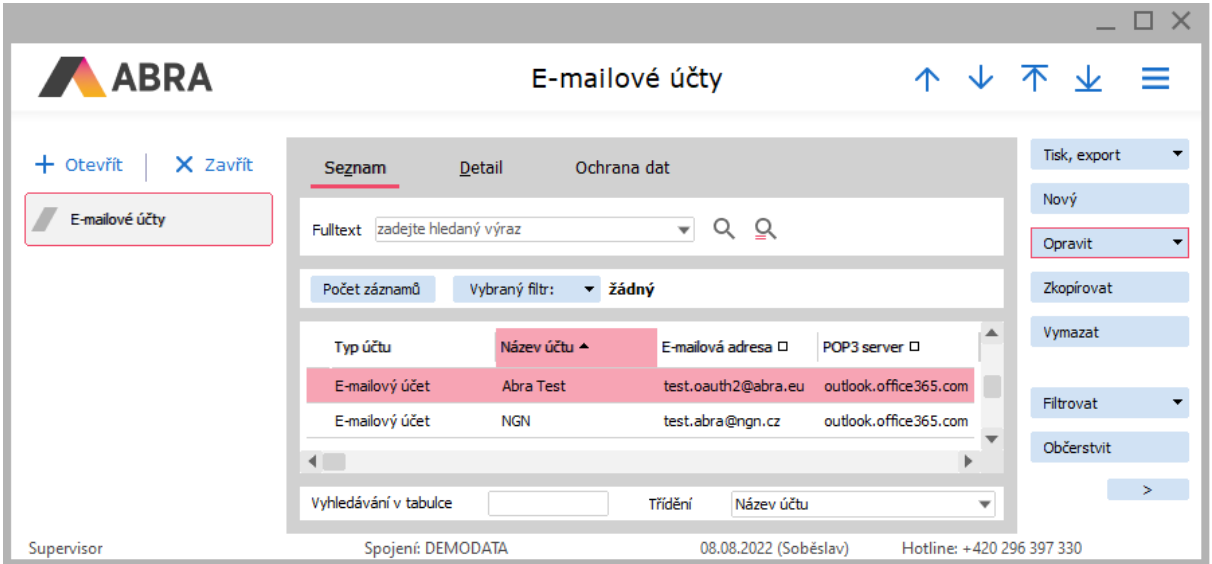

Následně v e-mailovém účtu nastavte položku **Typ autentifikace** na **Microsoft OAUTH2** a stiskněte tlačítko *Uložit*.

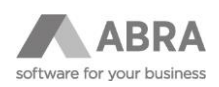

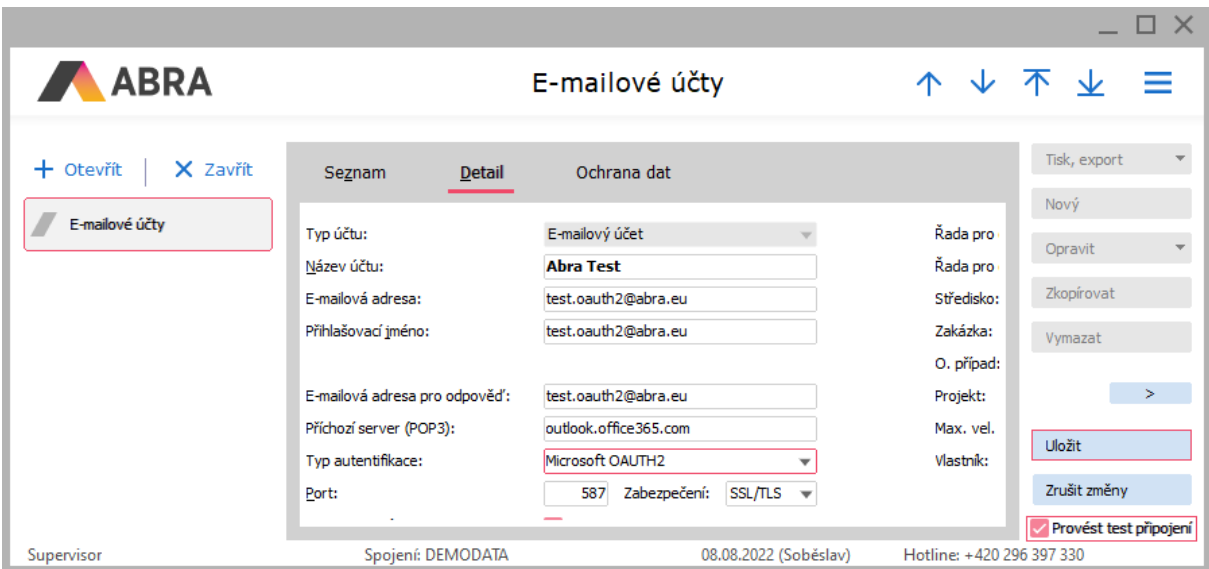

V případě, že jste ponechali zatrženou volbu **Provést test spojení**, pokusí se systém ihned přihlásit k uvedenému e-mailovému účtu. V případě, že se test provádí u daného e-mailového účtu poprvé a systém zatím nezískal přístupové tokeny, budete vyzváni k provedení autorizace.

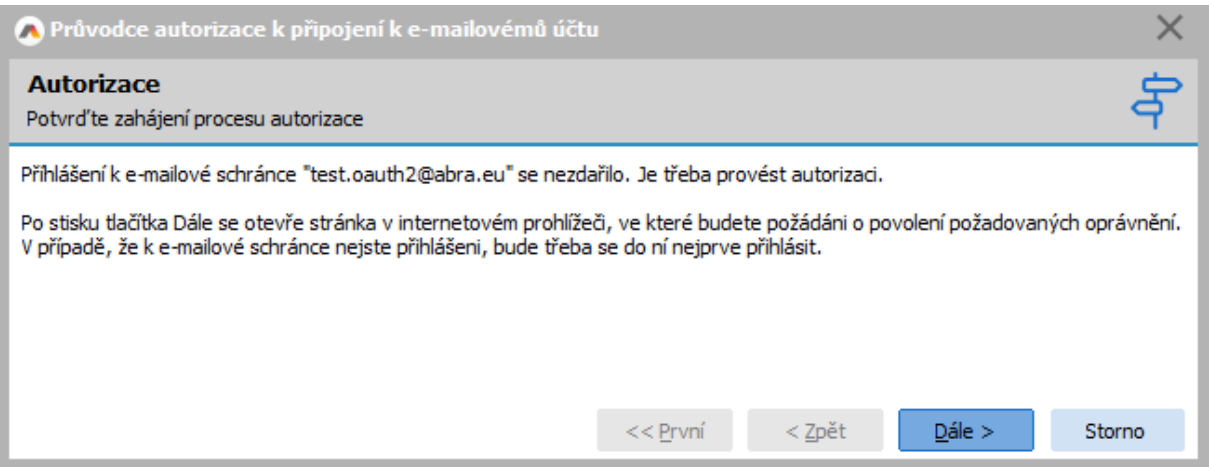

Vlastní autorizace probíhá v internetovém prohlížeči, ve kterém můžete být nejprve požádáni o přihlášení, pokud k danému účtu nejste aktuálně přihlášeni.

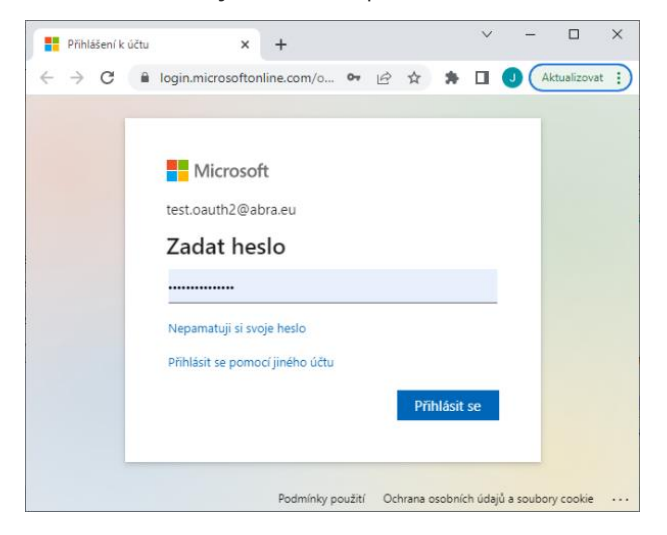

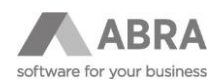

Následně budete vyzváni k přijmutí požadovaných oprávnění, které umožní ABRA Gen přijímat a odesílat e-mailové zprávy prostřednictvím uvedeného e-mailového účtu.

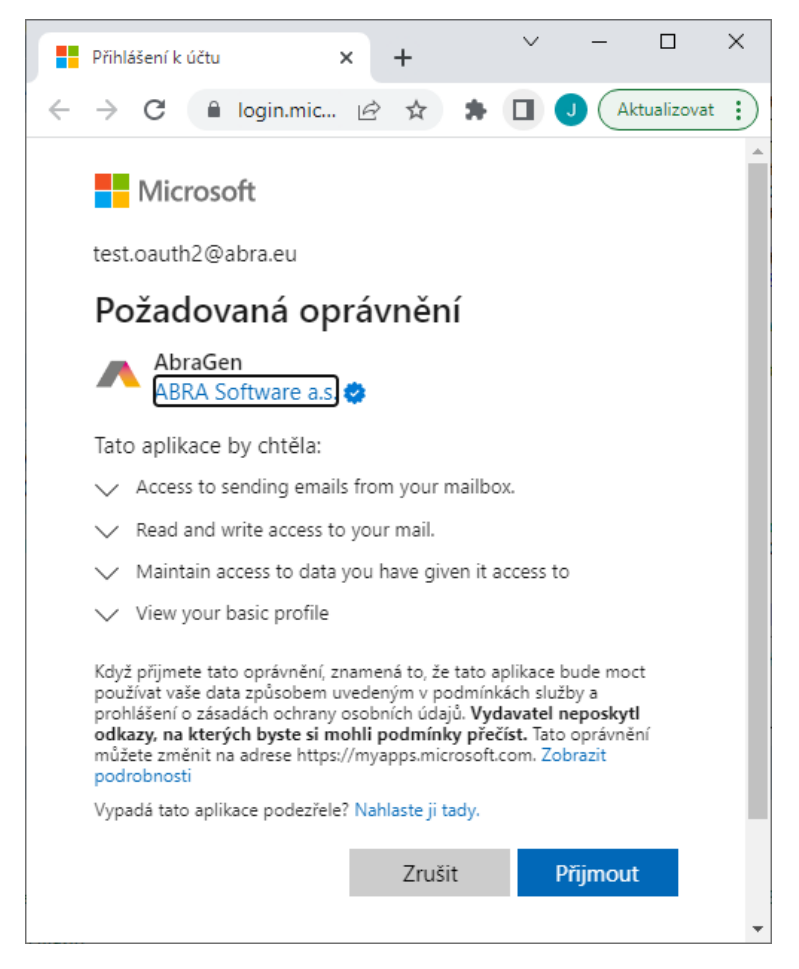

Pokud autorizace k e-mailovému účtu proběhla úspěšně, zobrazí se vám v internetovém prohlížeči stránka s následujícím textem:

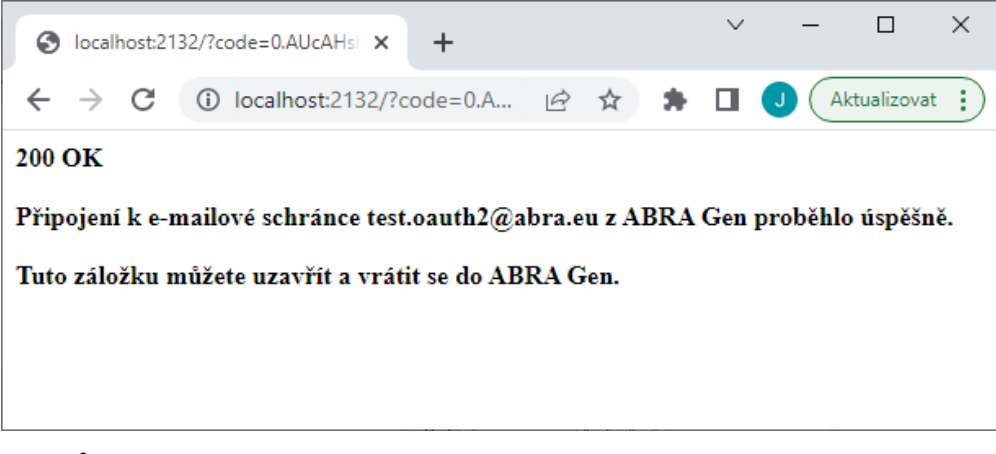

Poté můžete tuto záložku v internetovém prohlížeči zavřít.

Pokud autorizace selhala, otevřete e-mailový účet znovu, zkontrolujte správnost zadaných údajů a znovu stiskněte tlačítko **Uložit**.

#### **POZNÁMKA**

Výše uvedená ukázka je z agendy **E-mailové účty***.* Velmi obdobně probíhá i nastavení typu autentifikace v agendě **Účty odchozího serveru SMTP**.

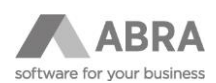

# <span id="page-7-0"></span>2.4 HROMADNÉ NASTAVENÍ OAUTH 2.0 E-MAILOVÝM ÚČTŮM V ABRA GEN

Pokud je třeba nastavit typ autentifikace více účtům hromadně, lze to provést pomocí tří kroků

V prvním kroku si označte účty, u kterých chcete nastavit typ autentizace a na tlačítku **Opravit** vyberte v roletové nabídce volbu **Rozšířená hromadná oprava**.

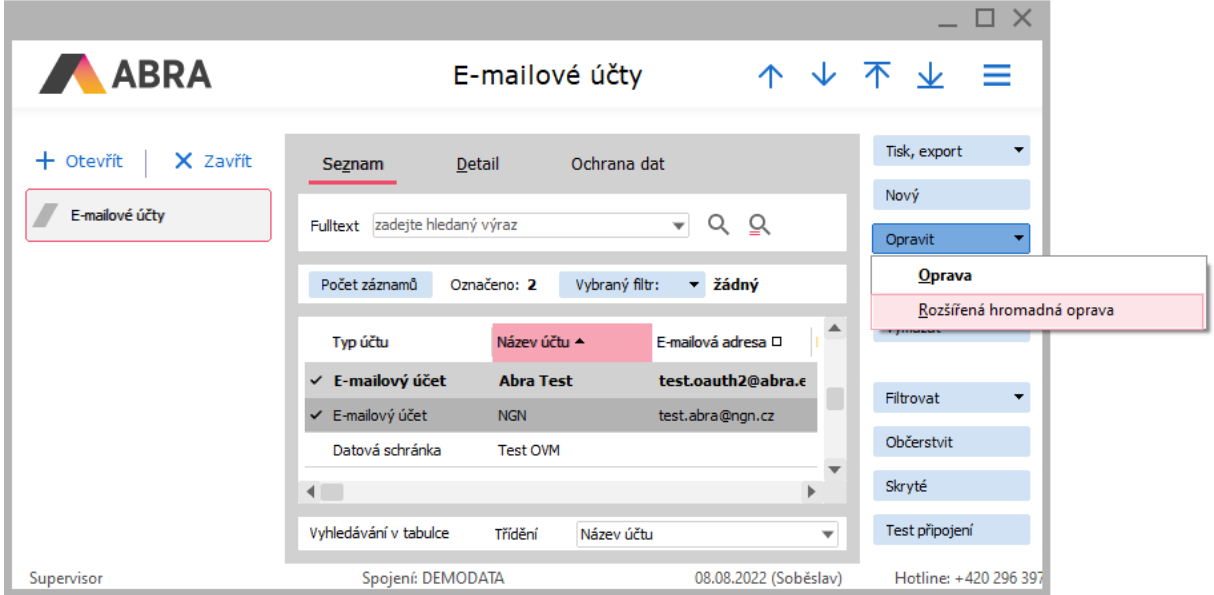

Ve druhém kroku dojde k otevření nového okna, kde ve sloupci **Název položky** zvolte hodnotu **AuthentificationDriver\_ID** a ve sloupci **Nová hodnota** *(číselník)* zvolte hodnotu **Microsoft OAUTH2**. Stiskem tlačítko OK dojde k nastavení zvoleného typu autentifikace u označených e-mailových účtů.

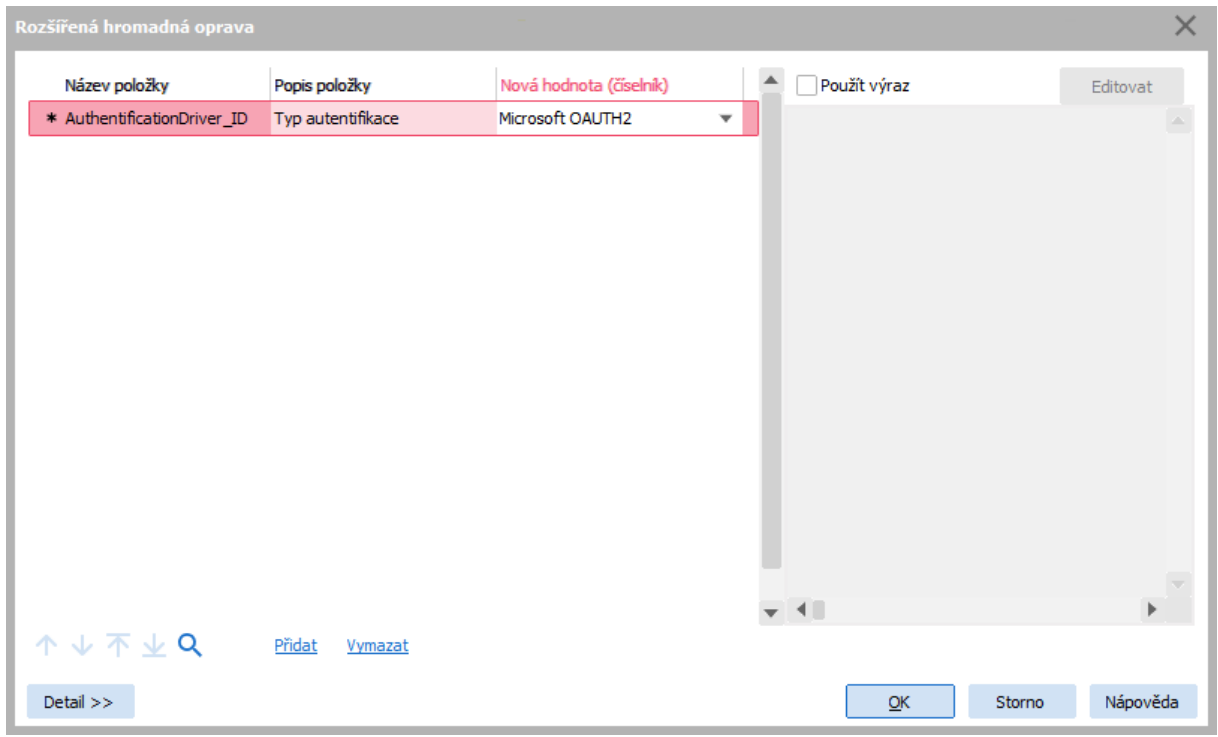

V posledním třetím kroku ponechte původně označené záznamy, u kterých došlo ke změně typu autentifikace a stiskněte tlačítko Test připojení.

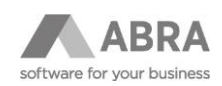

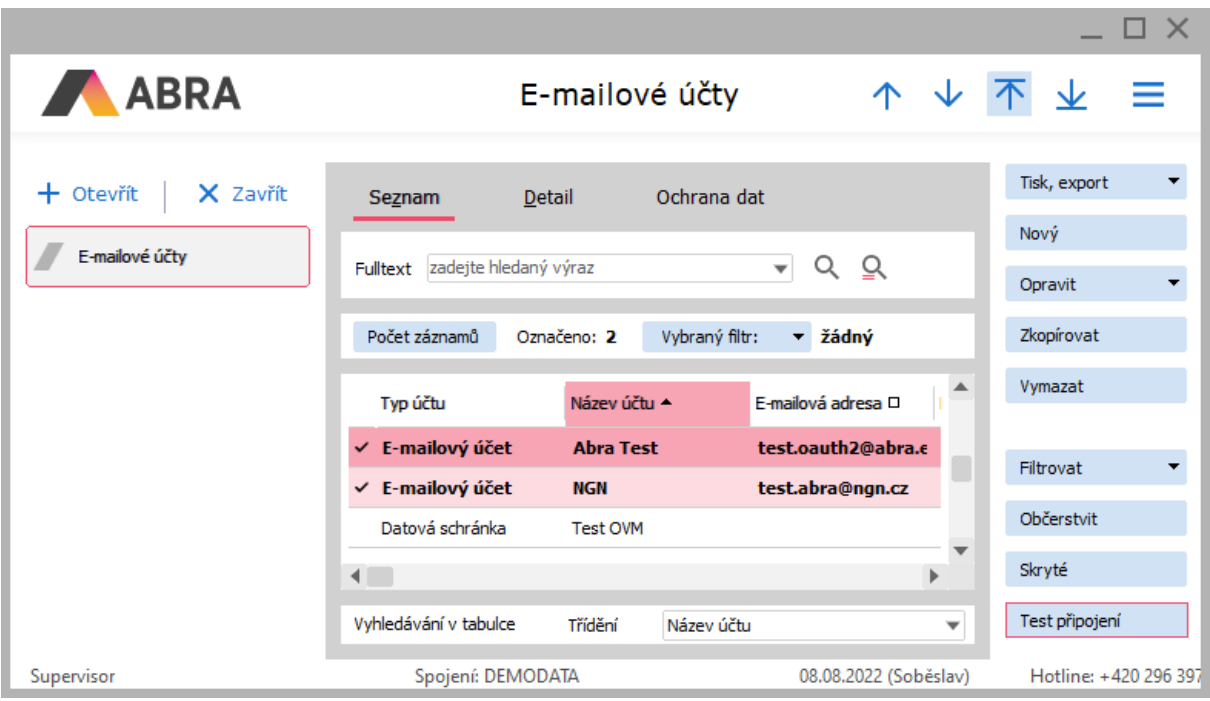

Poté budete u každého účtu vyzváni k provedení autorizace obdobně, jak je popsáno výše v případě nastavení typu autentifikace z editace e-mailového účtu. Na konci budete souhrnně informováni o tom, u kolika účtů Test připojení proběhl úspěšně resp. ke kolika účtům se nepodařilo připojit. Účty, ke kterým se nepodařilo připojit jsou vyjmenovány jednotlivě, aby mohlo snáze dojít k jejich následnému vyhledání a případnému provedení nápravy.

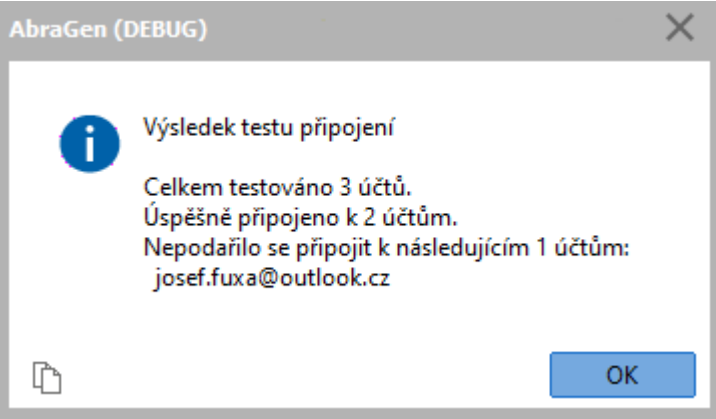

Test připojení jednoho či více zvolených účtů lze kdykoliv opakovat.

#### **POZNÁMKA**

Výše uvedená ukázka je z agendy **E-mailové účty***.* Velmi obdobně probíhá i nastavení typu autentifikace v agendě **Účty odchozího serveru SMTP**.

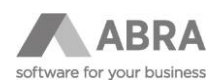

# <span id="page-9-0"></span>3. UPOZORNĚNÍ

Až již měníte typ autentizace či jiné vlastnosti účtu v editaci jednotlivě či hromadně, vždy po jejich změně proveďte **Test připojení**. Po změně nastavení účtu totiž vždy dojde k odstranění přístupových tokenů a prostřednictvím autorizace je třeba získat přístupové tokeny nové. **Bez platného přístupového tokenu se nelze k e-mailovému účtu připojit!**

Nastavení typu autentifikace je třeba provést v obou agendách. Tedy jak v agendě **E-mailové účty**, tak v agendě **Účty odchozího serveru SMTP**. Přístupové tokeny jsou totiž uloženy pro každý e-mailový účet v každé agendě samostatně!